This **Supplier Quick Guide** shows you how to...

# HOW TO MANAGE USERS AND ROLES in 3 sim

...in 3 simple steps

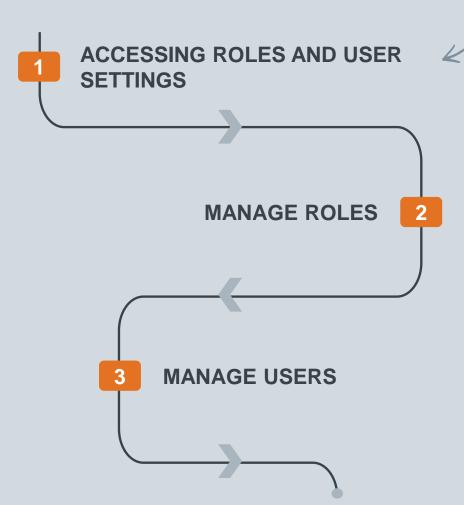

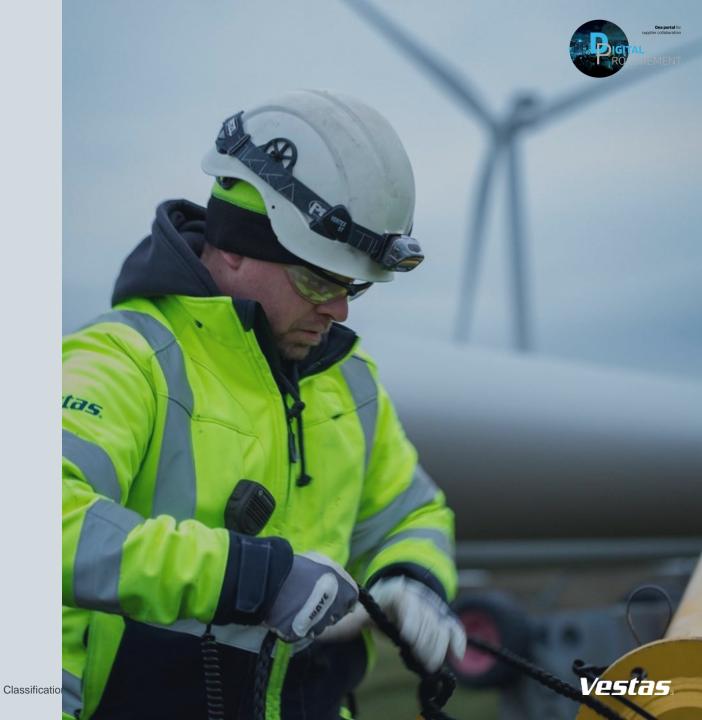

## 1. ACCESSING USER AND ROLE SETTINGS

## From logging in to finding the session to manage users/roles

#### Step-by-step

When you want to add, manage or edit users to Ariba, please follow the first steps:

- Log in to your Ariba Supplier account HERE.
- 2) Go to the 'user account' icon
- Go to 'Settings'.
- Select 'Users'.

Afterwards, you will go directly to the Account Settings Overview for the user session. Here you have two options:

- 5) 'Manage Roles'
- 6) 'Manage Users'

The next slides will explain Step 5) and 6)

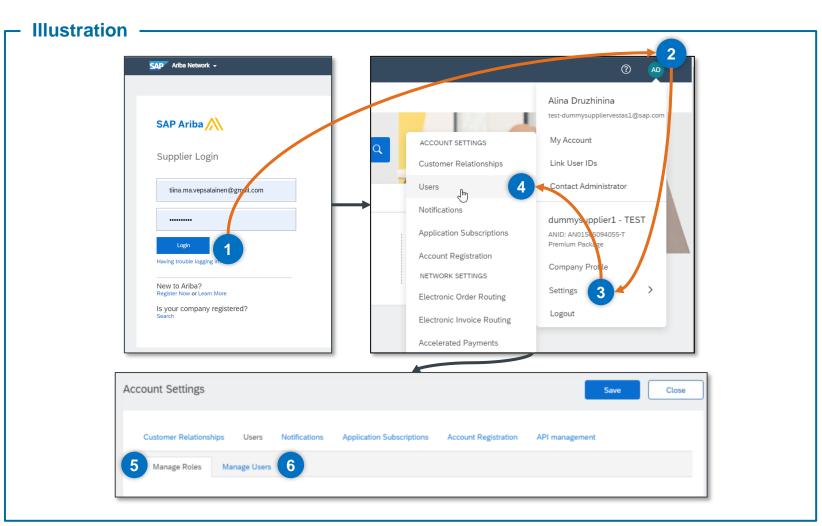

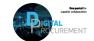

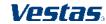

## 2. MANAGE ROLES

## Add role(s) and select permissions

#### Step-by-step

How to add a role

- 1) Choose 'Manage Roles'
- 2) Select Create Role ("+" sign).

A new screen will appear.

- 3) Enter a desired 'name' and 'description' which describes the new role.
- 4) Select and mark what permissions the new role is required to have access to.
- 5) Click the 'Save' button and Save your changes after you return to 'Account Settings'.

#### **Tips & Tricks**

Each role must have at least one permission.

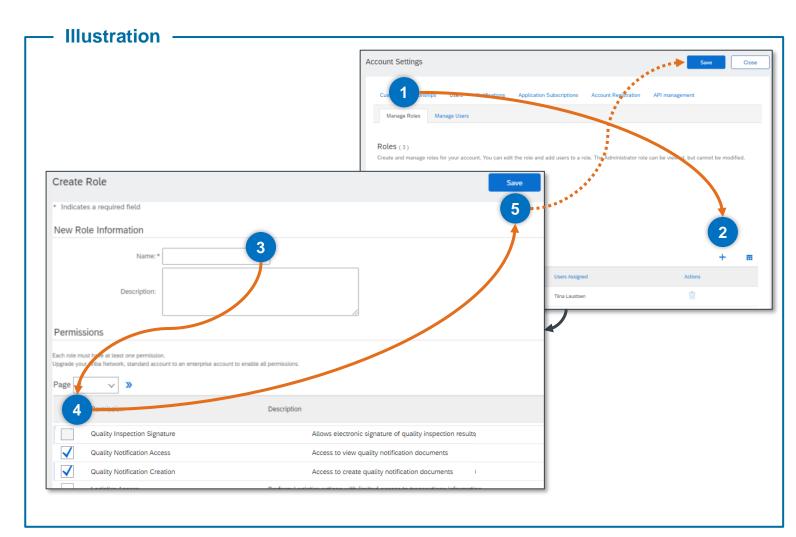

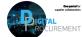

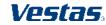

## 3. MANAGE USERS

## Add user(s), select role assignment(s) and customer assignment

#### Step-by-step

How to add a new user

- 1) Choose 'Manage Users'
- 2) Select Create User ("+" sign).

A new screen will appear.

- Enter necessary user information and review if access restrictions should be selected.
- 4) Select 'Role' under the Role Assignment section.
- 5) Specify whether the user has access to All Customers or Selected Customers.
- Click the 'Done' button and 'Save' your changes after you return to Account Settings.

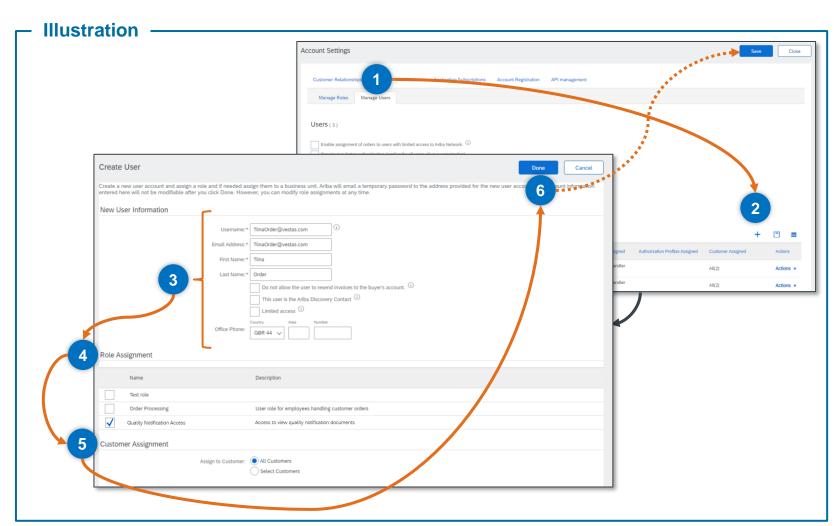

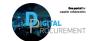

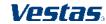

# **NEED HELP?**

Support is available!

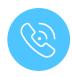

For **questions or technical support** please contact the <u>Vestas SSC Ariba team</u>

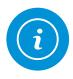

For **information and further Quick Guides** from the Digital Procurement program in Vestas, visit our <u>website</u>

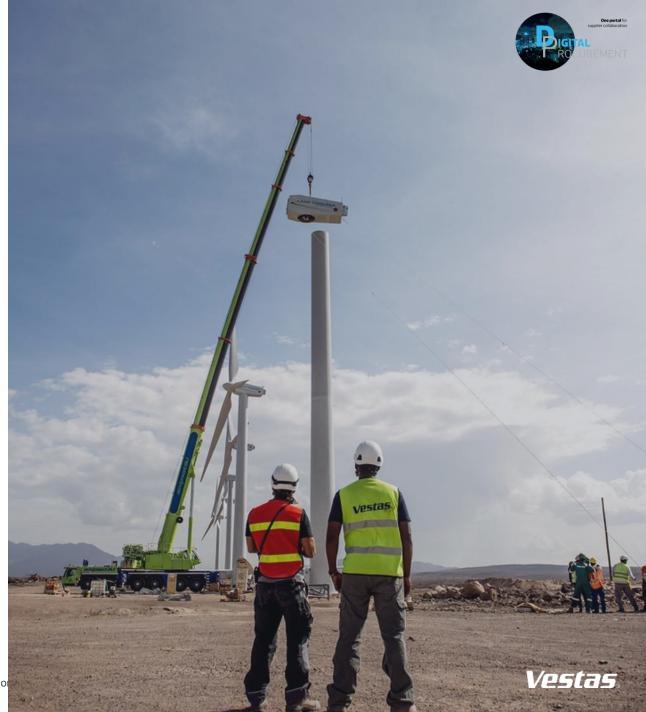